# 花蓮縣地方稅務局

# 「捐贈雲端發票換 LiTV 兌換券(碼)」操作步驟

1. 進入本局資訊網站[\(https://www.hltb.gov.tw/\)](https://www.hltb.gov.tw/)首頁後,點選宣導園地→雲

#### 端發票活動專區。 回首頁 • 網站導覽 • 分眾導覽 • 民意信箱 • 檢舉信箱 • 兒童網 • English → 小 中 大 3 花莲縣地方税務局 熱門關鍵字:直撥退稅,線上申報 請輸入關鍵字 Q 進階搜尋 Q 分享< 關於本局 最新公告 各稅服務 線上櫃臺 主題專區 資訊公開 為民服務 宣導園地 ◆ 課程與活動報名 ◆ 影音宣導短片 ◆ 税務常識 ◆ 年度租稅宣導活動行... ◆ 活動相簿 ◆ 有獎徵答 ◆ 競賽作品 ◆ 税務教材 ◆ 電子文宣 ◆活動影音 ◆ 雲端發票活動專區  $\overline{f}$  $\bullet$  $\equiv$   $\Box$  $3/5$  $\overline{\mathcal{A}}$ 稅額試算 網路申報 網路預約 電子稅務文件 網路繳稅

### 2.選擇捐贈發票換好禮服務。

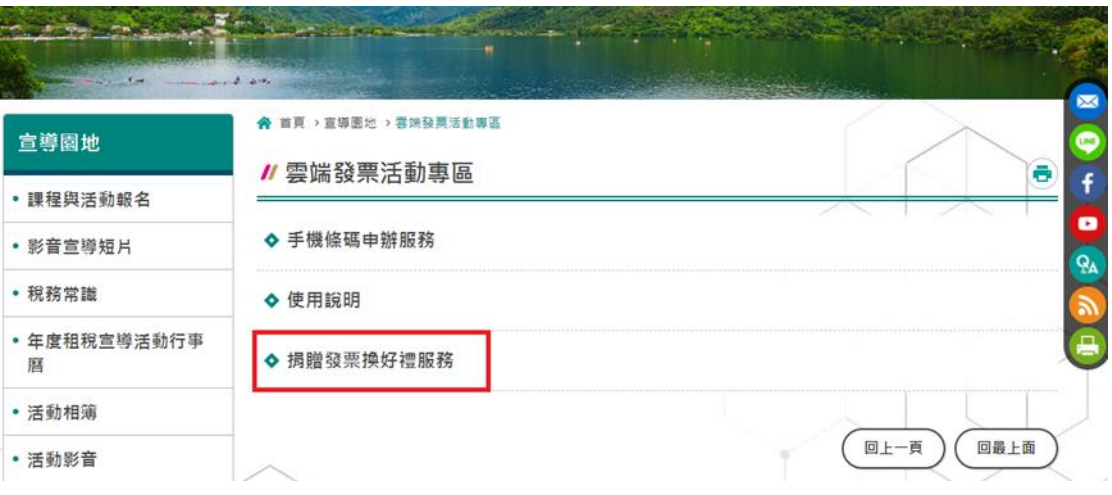

## 3.輸入「手機號碼」及「驗證碼或密碼」登入。

# (★★注意★★:若未註冊過本局會員者,請先點選下面紅框的「註冊新帳 號」先行註冊後再登入)。

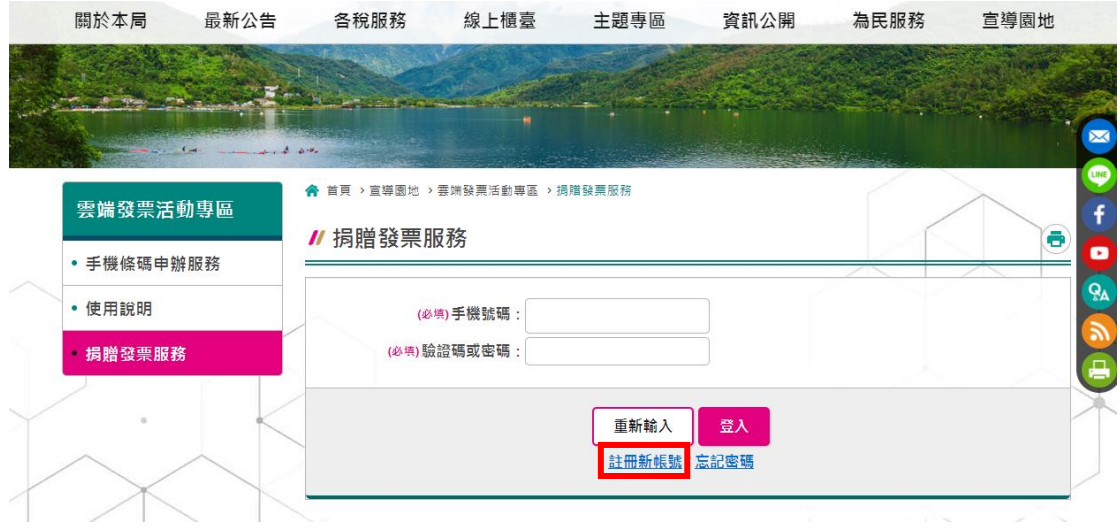

4.登入後更新會員資料,依欄位輸入正確資料,並點選確定。

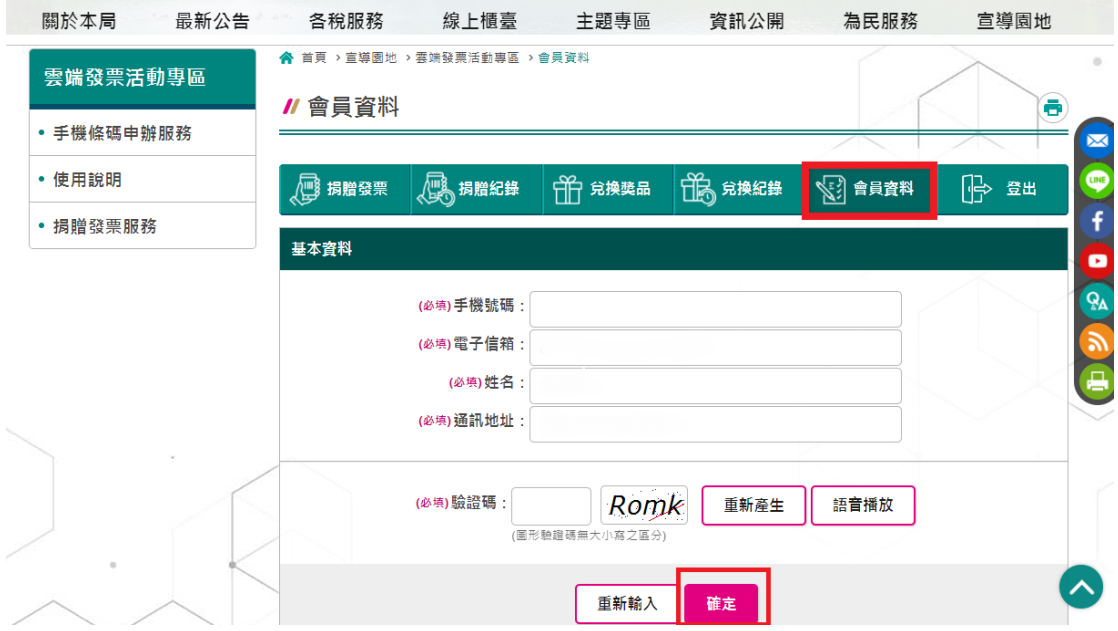

#### 5.點選欲捐贈之雲端發票及受捐贈單位。

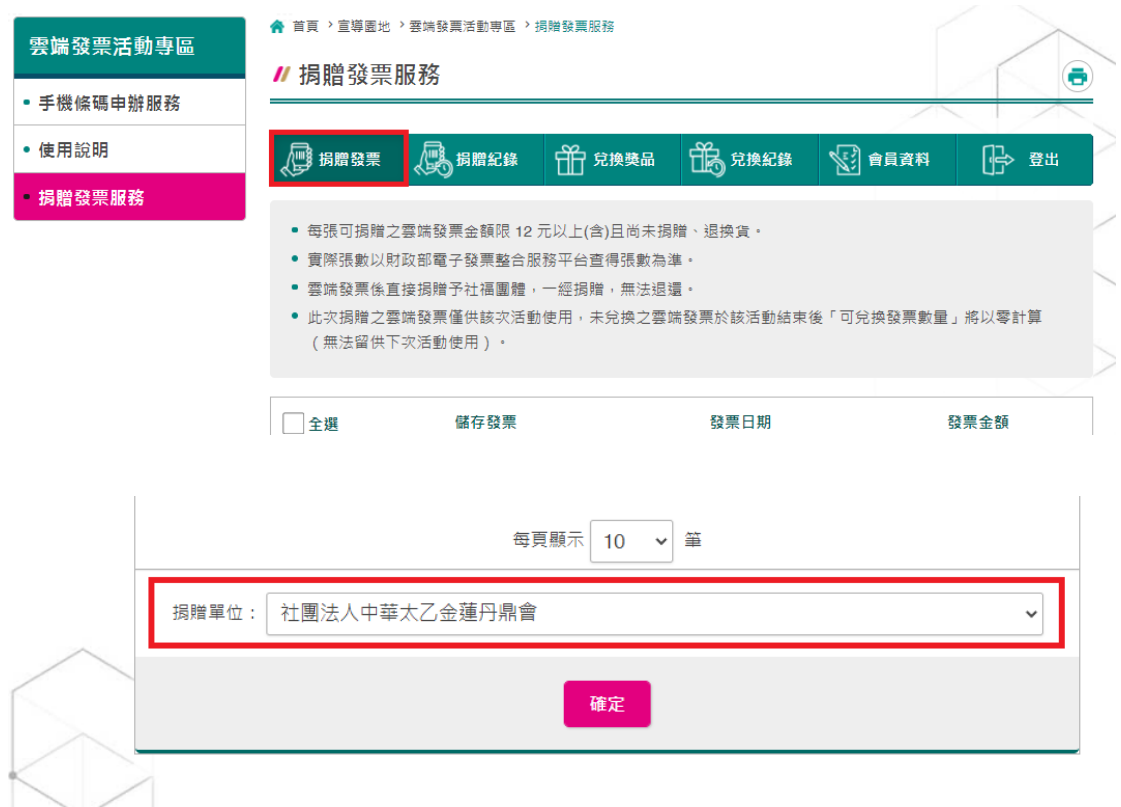

6.捐贈成功後至「兌換獎品」做兌換。

★★注意★★:領取方式已預設為「自領電子傳送」,兌換獎品完成後,兒換 碼將統一由本局依序發送至會員的電子信箱。

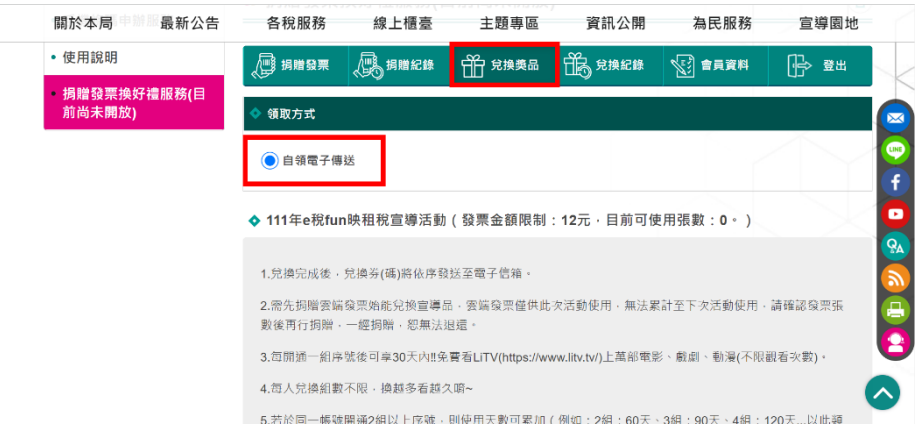

註:**LiTV** 兌換券**(**碼**)**由本局依實際順序發送至 **e-mail**;「實際順序」是依「兌換獎品的順序」, 並非「捐贈發票的順序」。

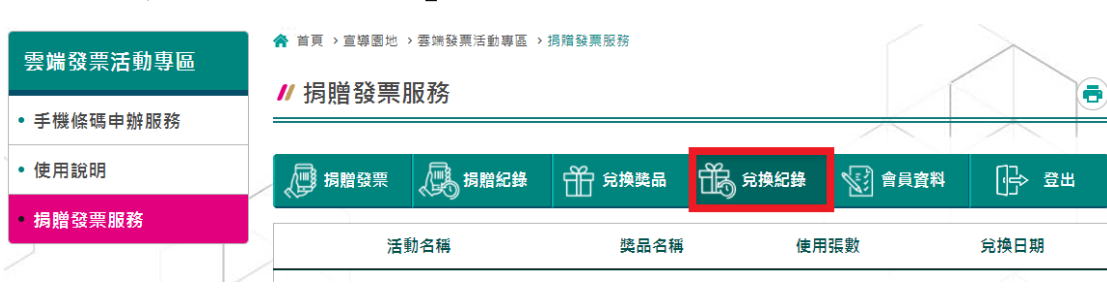

7. 兌換完畢後可至「兌換紀錄」查詢是否兌換成功。

I

8.收到 **LiTV** 兌換券**(**碼**)**後,至 LiTV 線上影音平台[\(https://www.litv.tv/promo/cou](https://www.litv.tv/promo/coupon/) [pon/\)](https://www.litv.tv/promo/coupon/)啟用兌換券**(**碼**)**,登入會員並完成啟用後即可開始觀看。

請於 **2024** 年 **12** 月 **31** 日前啟用兌換券(碼),啟用後 **30** 天內可享用服務內容

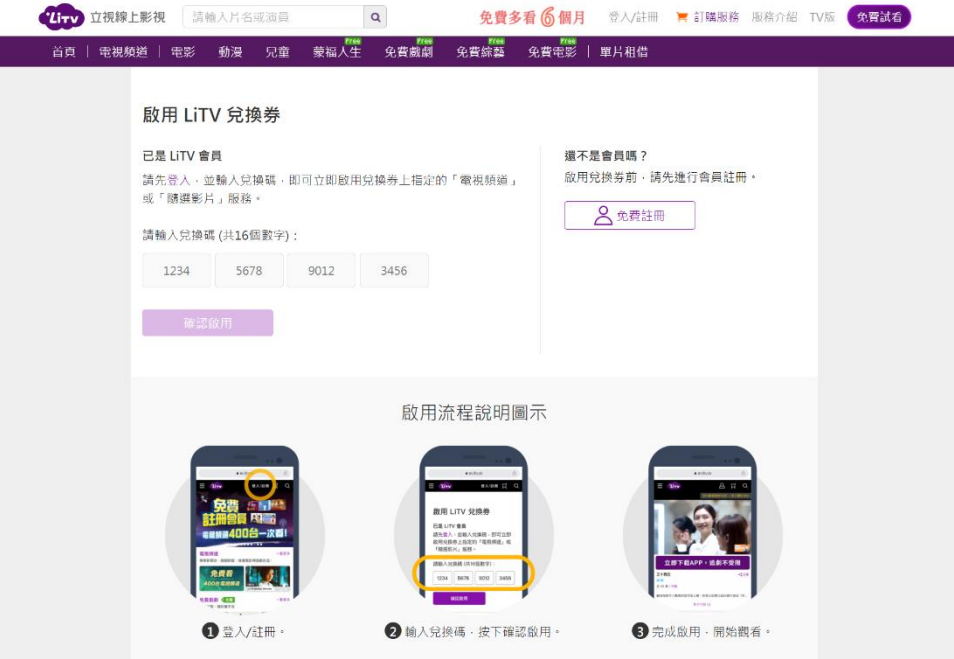

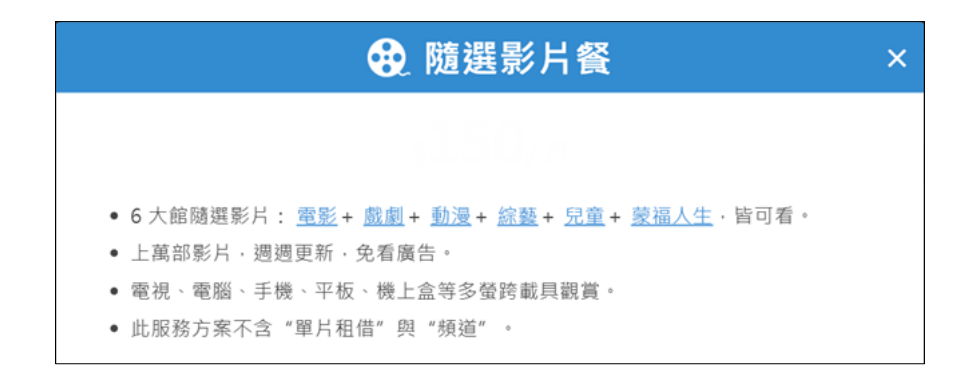